# **Ejercicio 28.03 Armazón de aparato de laboratorio**

La figura muestra el modelo cáscara del armazón de un aparato de laboratorio

Las características originales del modelo se muestran en el dibujo de diseño de la figura

> Se sabe además que está modelado con chapa de 10 mm de espesor

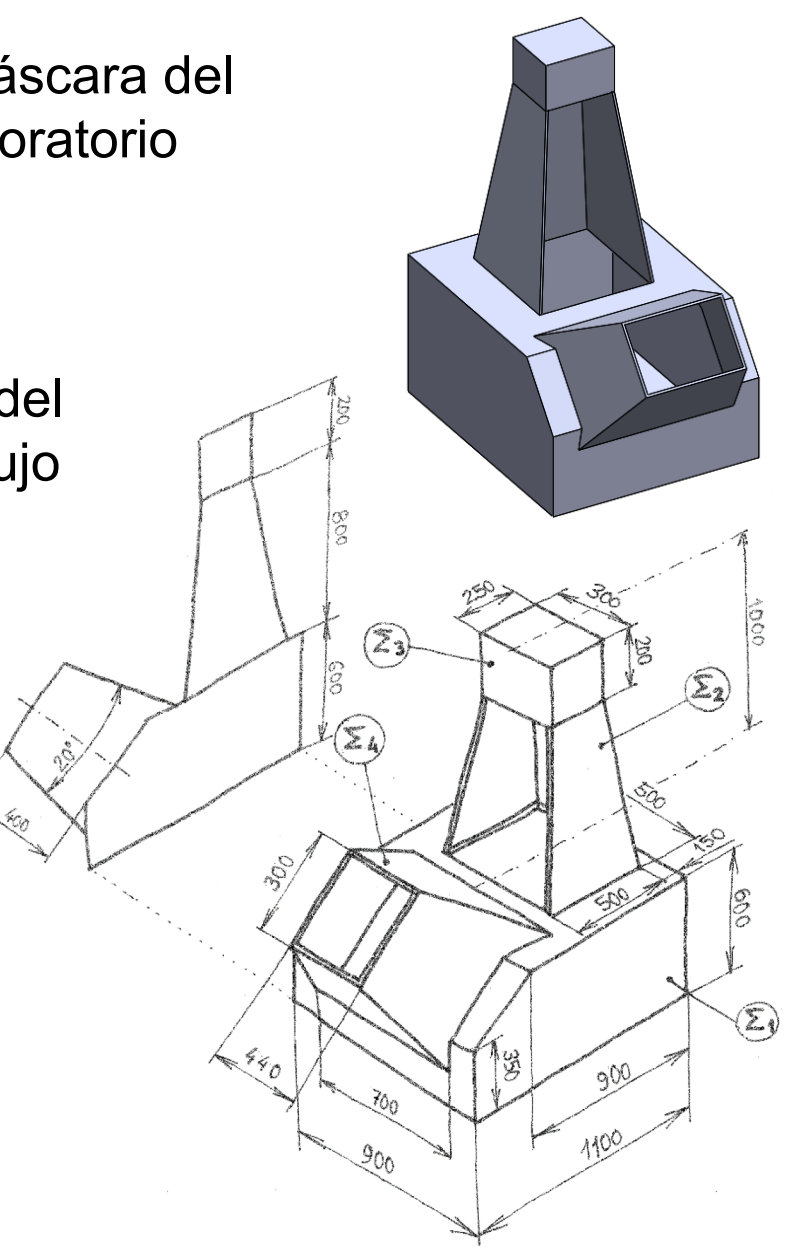

#### **Tarea**

**Estrategia** Ejecución Conclusiones Realice las siguientes tareas:

- Obtenga el modelo paramétrico y con historial del armazón
- B Obtenga el modelo mudo, guardando el armazón con formato B-Rep
- Edite el modelo mudo *mediante edición directa*, obteniendo los siguientes cambios:
	- $\sqrt{2}$  La profundidad de la parte  $\Sigma_1$  aumenta desde el valor inicial de 1100 mm hasta el valor final de 1250 mm, pero manteniendo el espesor de pared en 10 mm
	- $\sqrt{2}$  La altura conjunta de las partes  $\Sigma_2$  y  $\Sigma_3$  aumenta desde el valor inicial de 800+200 mm hasta el valor final de 850+200 mm (manteniendo el espesor de las paredes)
- Obtenga un modelo partido que incluya sólo las partes  $\Sigma_2$  y  $\Sigma_3$  del modelo modificado

Tarea **Estrategia**

Ejecución Conclusiones

# La estrategia de modelado con historial es:

- Obtenga el cuerpo como sólido:
	- $\sqrt{ }$  Obtenga  $\Sigma_1$  por extrusión
	- $\vee$  Obtenga  $\Sigma_2$  por recubrimiento
	- $\vee$  Obtenga  $\Sigma_3$  por extrusión
	- $\checkmark$  Obtenga  $\Sigma_2$  por recubrimiento
- Vacíe el interior, para obtener un modelo de chapa

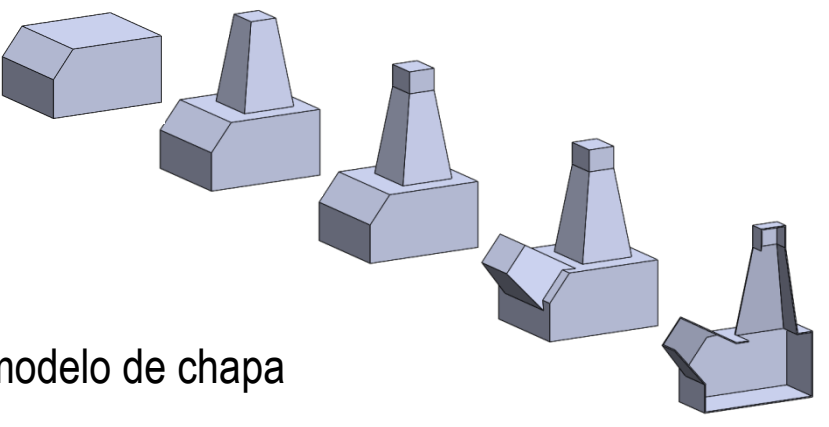

- $2$  La estrategia para obtener el modelo con geometría muda se reduce a guardar en formato B-Rep (Parasolid®, o similar)
- Active la edición directa y realice los cambios pedidos, guardando tanto el modelo "con historial de cambios", como el modelo mudo
- Utilice el comando partir, guardando nada más la parte superior de la partición

### Tarea **Carea Careea el modelo con historial**

- Dibuje el perfil de  $\Sigma_1$  en el  $\sqrt{ }$ plano lateral
- Obtenga  $\Sigma_1$  por extrusión a ambos  $\sqrt{ }$ lados de anchura 25 mm
- Dibuje el perfil de la base de  $\Sigma_2$  $\sqrt{ }$ en la cara superior de  $\Sigma_1$
- Defina el plano base  $\sqrt{ }$ de  $\Sigma_3$  a una altura de 800 mm de la cara superior de  $\Sigma_1$

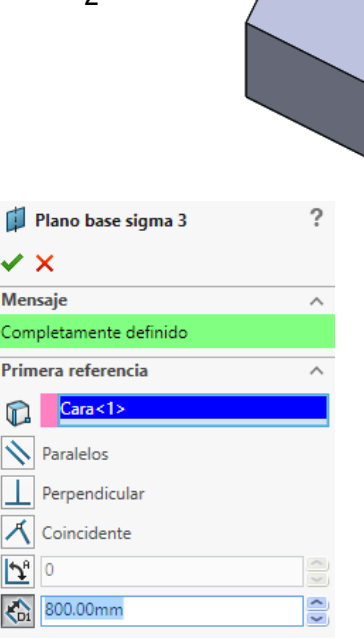

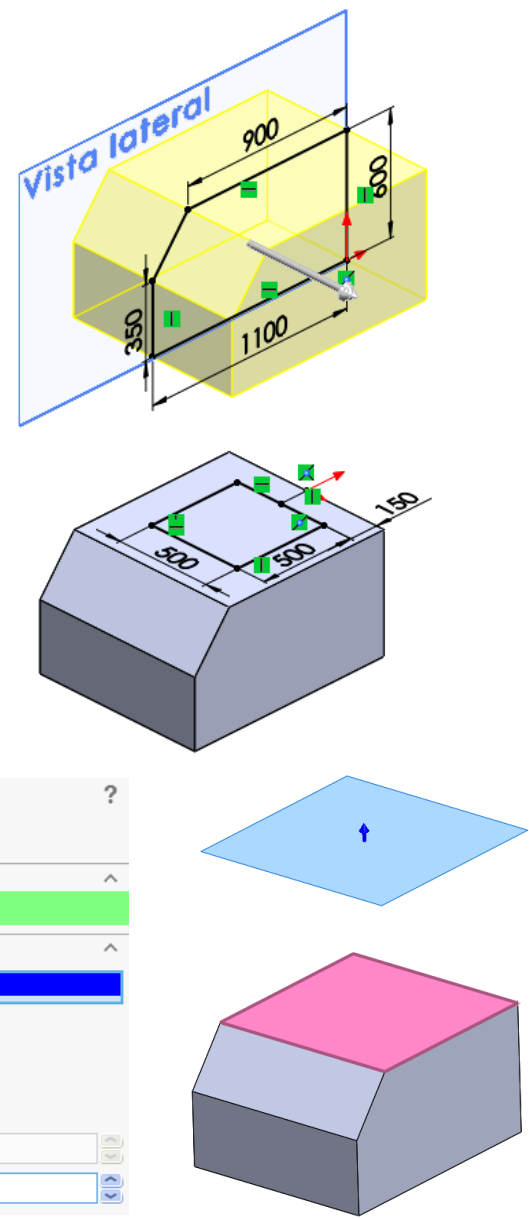

Dibuje el perfil de la  $\sqrt{ }$ base de  $\Sigma_3$  en el plano base de  $\Sigma_3$ 

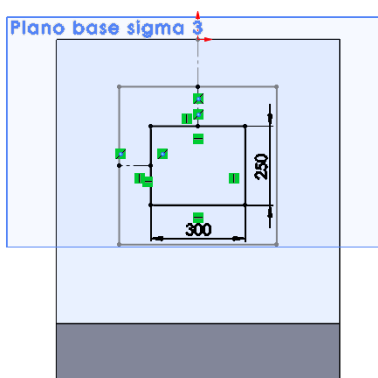

Obtenga  $\Sigma_2$  mediante  $\sqrt{ }$ un recubrimiento

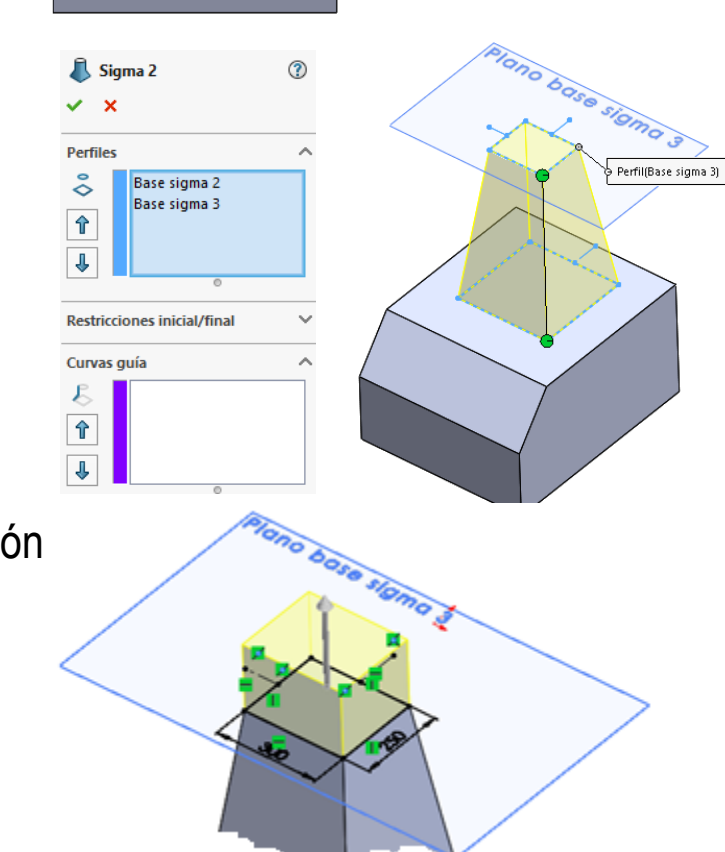

 $\sqrt{ }$  Obtenga el  $\Sigma_3$  por extrusión

Dibuje el croquis principal de  $\Sigma_4$  en la vista lateral

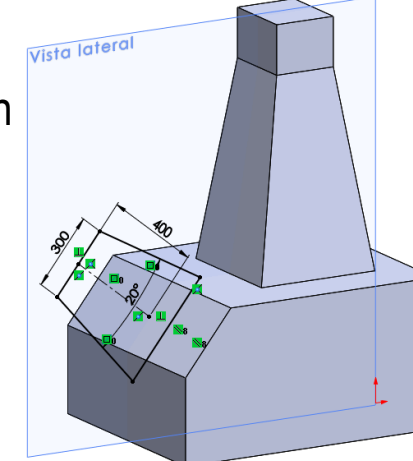

 $\sqrt{l}$  Defina el plano de la boca de  $\Sigma_4$ , paralelo a la cara inclinada de  $\Sigma_1$  y conteniendo a la base superior del trapecio del croquis principal

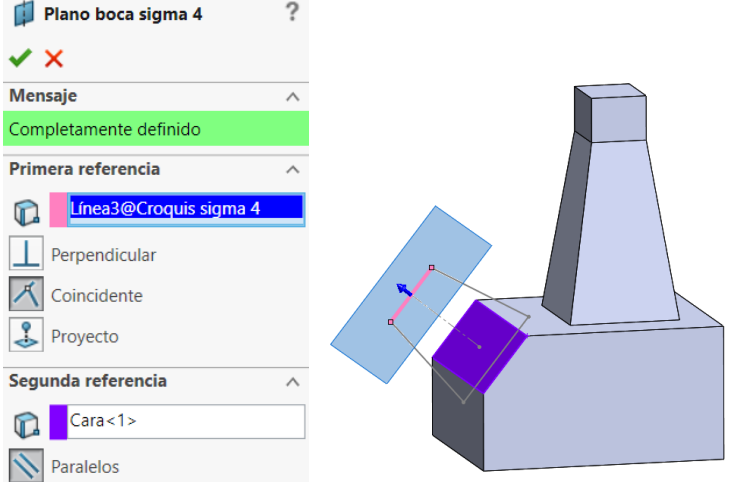

Dibuje el perfil de la boca de  $\Sigma_4$  en el plano de la boca de  $\Sigma_4$ 

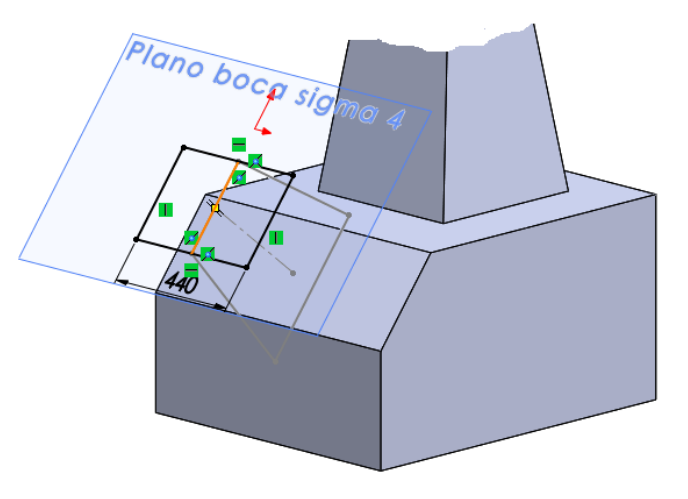

Plano base Sigma 4 Defina el plano de la base  $\checkmark$  x de  $\Sigma_4$ , paralelo a la cara **Mensaje** Completamente definido inclinada de  $\Sigma_1$  y Primera referencia conteniendo a la base ínea8@Croquis sigma 4 Perpendicular inferior del trapecio del Coincidente croquis principal Proyecto Segunda referencia  $\textsf{Cara} \textless 1$ Paralelos **PION** Dibuje el perfil de la base de  $\Sigma_4$  en el plano de la base de  $^{\circ}$ Sigma 4 **Zoo Perfiles**  $\delta$ Base Sigma 4 Boca sigma 4 no bodo sign 个 Plano bose sign ↓ Perfil(Boca sigma 4) **Restricciones inicial/final** Curvas guía  $\hat{\mathbf{r}}$  $\downarrow$ 

 $\sqrt{ }$  Obtenga  $\Sigma_4$ mediante un recubrimiento

 $\Sigma_4$ 

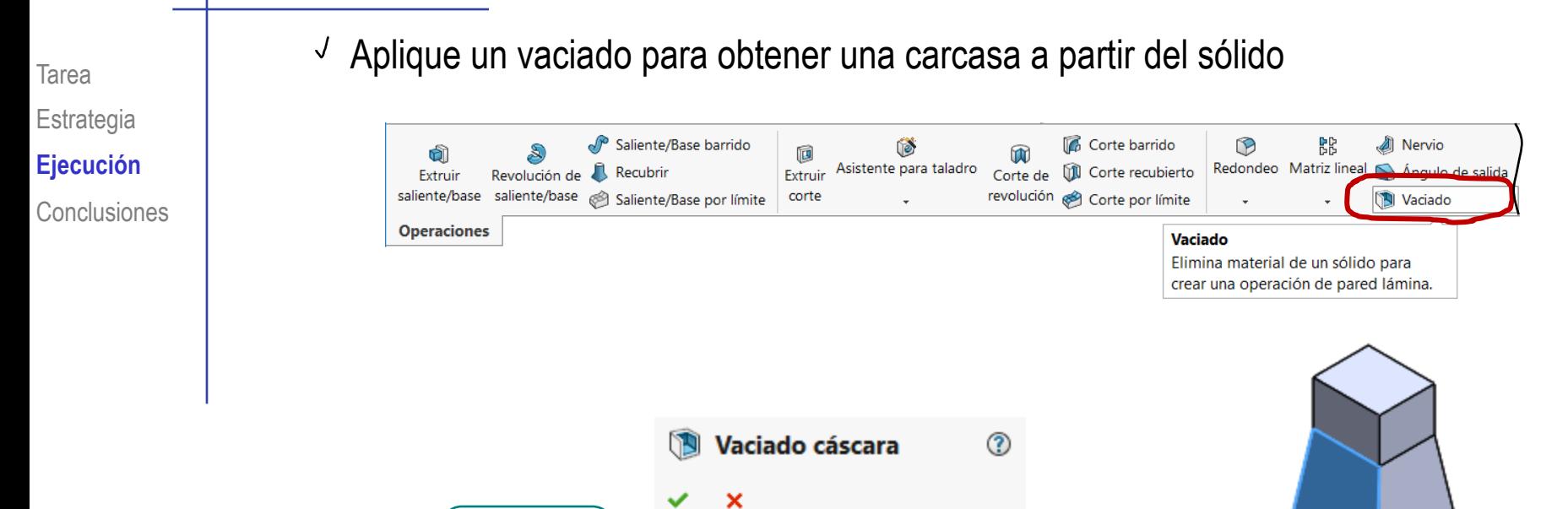

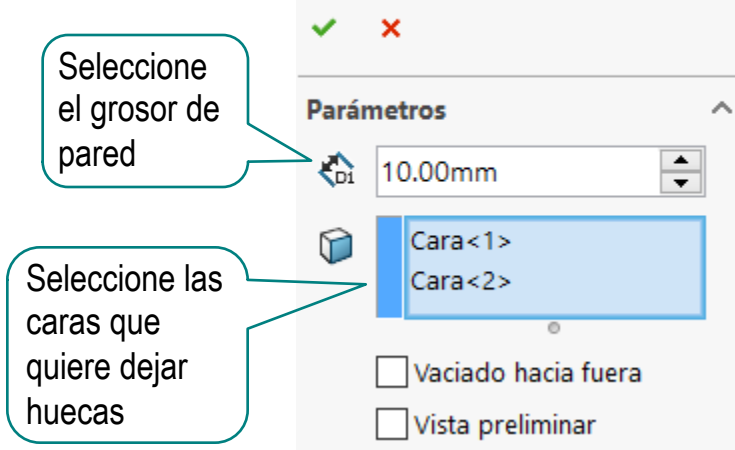

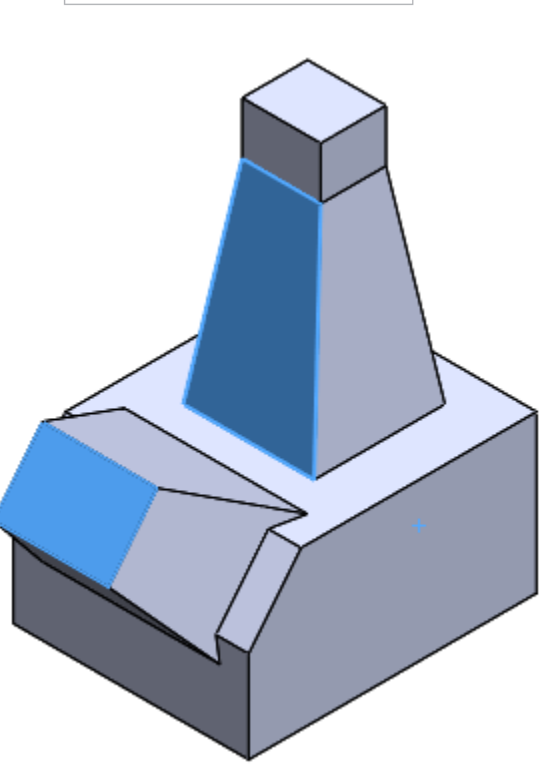

Tarea Estrategia **Ejecución**

#### Conclusiones

### Compruebe que el modelo paramétrico y con historial está completo

- **B** P Chasis
	- **ৰি** Historial টা Sensores
- **n** Cuaderno de diseño
- Anotaciones
	- Material <sin especificar>
	- D Alzado
	- **D** Planta
	- Vista lateral
	- $L$  Origen
- Q Sigma 1 Plano base sigma 3
- Sigma 2 Þ.
- े Sigma 3
	- ← Croquis sigma 4
	- Plano boca sigma 4
	- Plano base Sigma 4
- Sigma 4 Þ
	- Vaciado cáscara

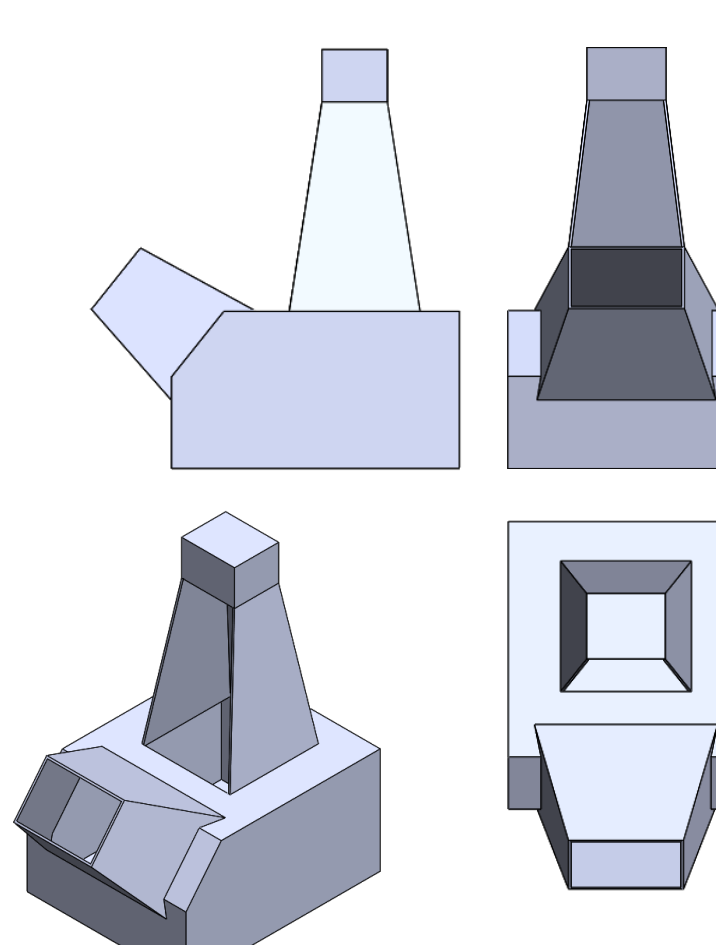

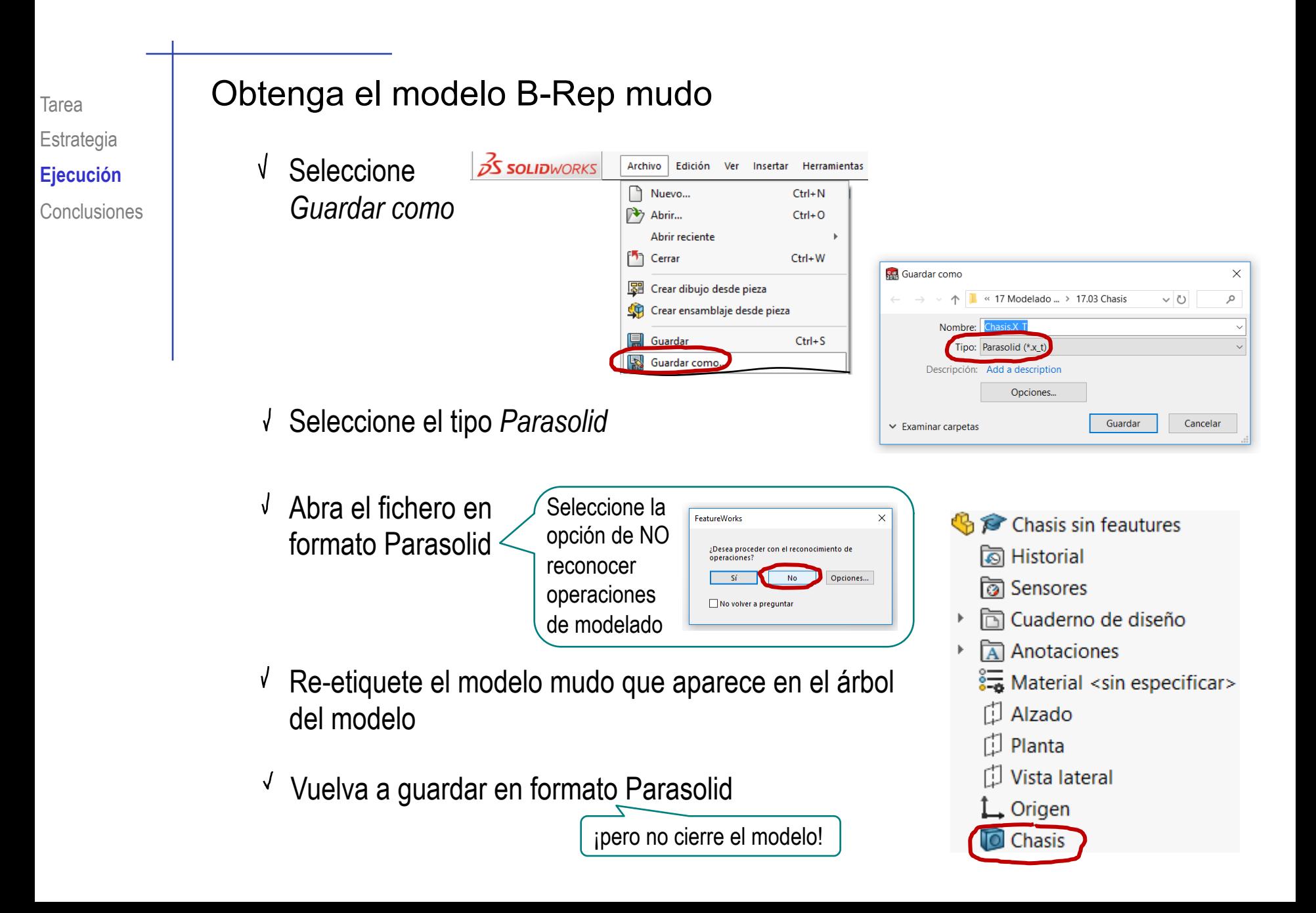

## Tarea **Edite el modelo mudo:**

Aumente la profundidad de la parte  $\Sigma_1$  desde el valor inicial de 1100 mm  $\overline{\mathcal{A}}$ hasta el valor final de 1250 mm

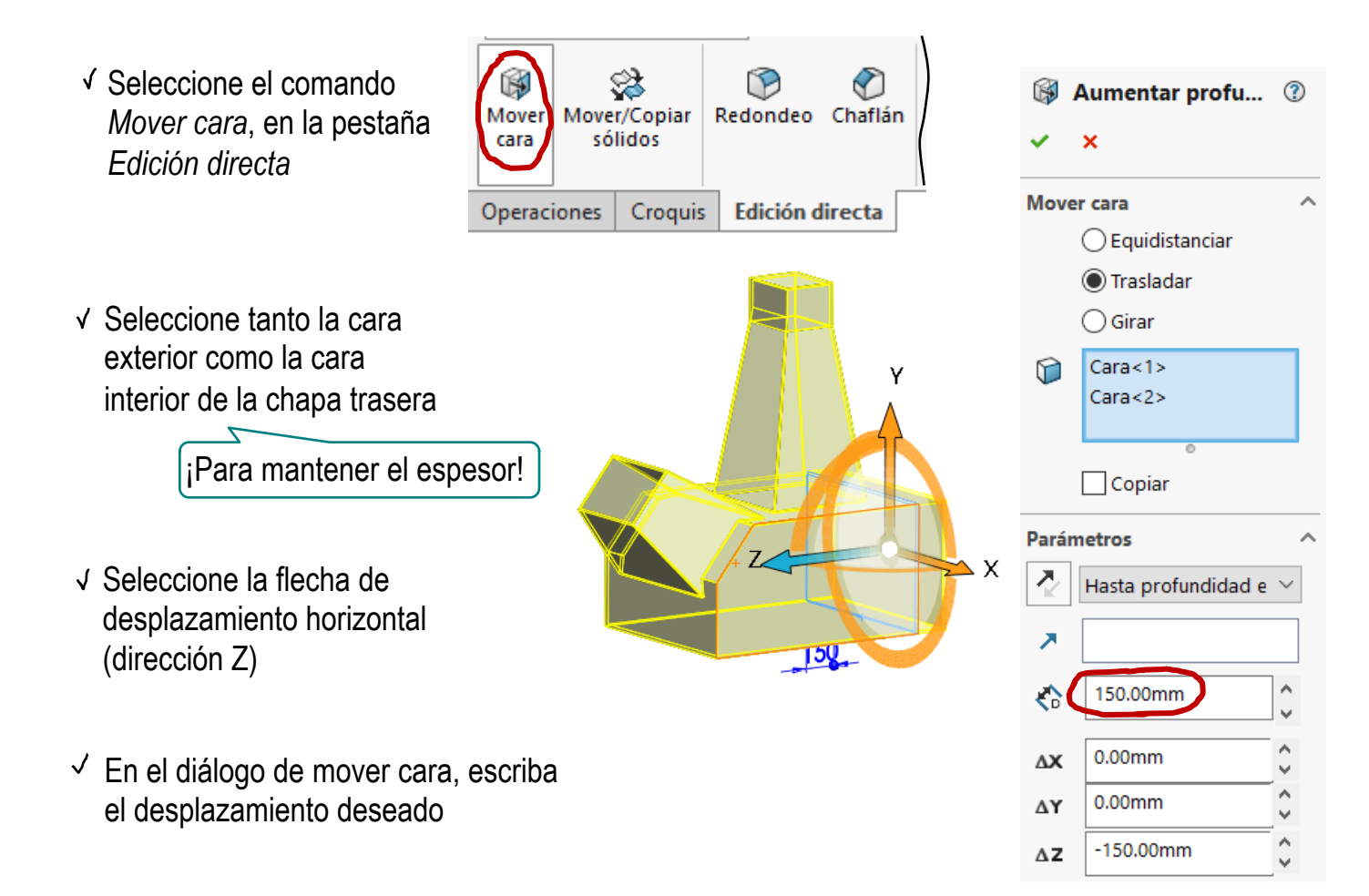

 $\approx$  Aumente la altura conjunta de las partes  $\Sigma_2$  y  $\Sigma_3$  desde el valor inicial de 800+200 mm hasta el valor final de 850+200 mm

- Seleccione el comando *Mover cara*, en la pestaña *Edición directa*
- Seleccione todas las caras (tanto externas como internas) de  $\Sigma_2$  y  $\Sigma_3$
- Seleccione la flecha de desplazamiento en dirección Z
- Escriba el desplazamiento deseado
- I. Mover cara **Aumentar altura**  $\boldsymbol{\mathsf{x}}$ Mover cara ◯ Equidistanciar **● Trasladar**  $\bigcirc$  Girar  $Cara < 1$  $Cara < 2>$  $Cara < 3>$  $Cara < 4>$  $Cara < 5$  $Cara < 6$  $Cara < 7$  $Cara < 8$  $Cara < 9$  $Cara < 10$  $Cara < 11$  $Cara < 12$  $Cara < 13$

 $Cara < 14$  $Cara < 15$ 

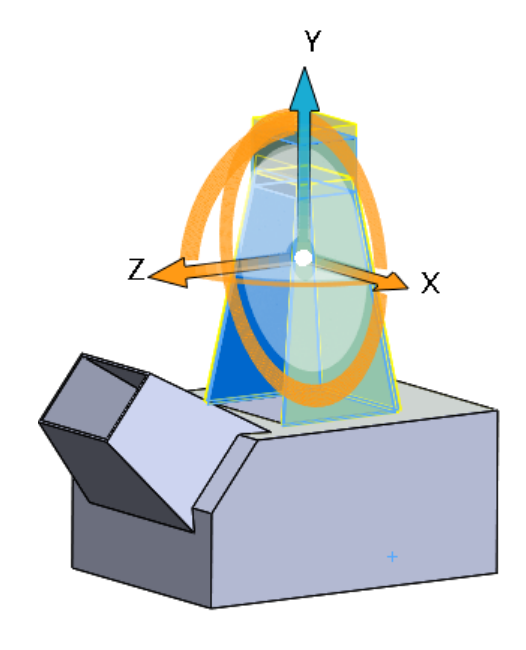

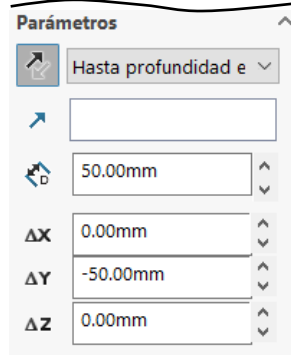

Tarea Estrategia **Ejecución**

Conclusiones

### Compruebe que el modelo mudo incluye todas las modificaciones pedidas

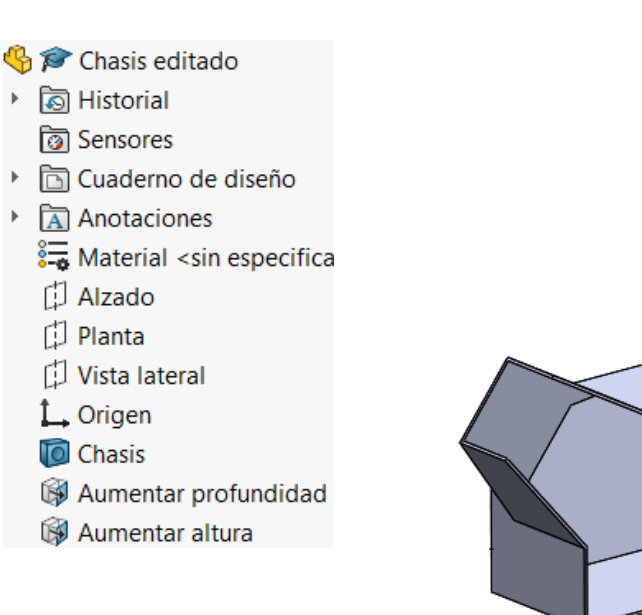

Compruebe que se ha mantenido el espesor, incluyendo la rampa creada por el vaciado en la parte interior de  $\Sigma_3$ 

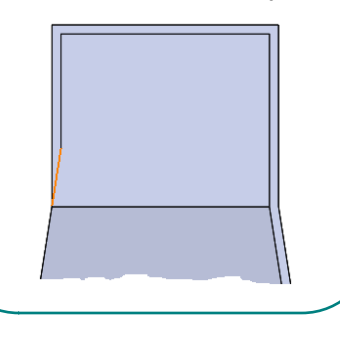

¡Vuelva a guardar el modelo con formato B-Rep, si quiere que se reunifique en un sólido y desaparezca el "historial" de la edición directa

- Chasis editado parasolid
- ন্ত্ৰী Historial
- ট্রী Sensores
- **nd** Cuaderno de diseño
- Anotaciones
- ैन्द्र Material <sin especificar>
- 门 Alzado
- 门 Planta
- Vista lateral
- $L$  Origen
- Chasis editado parasolid

Obtenga un modelo que incluya sólo las partes  $\Sigma_2$  y  $\Sigma_3$  del modelo modificado Estrategia **Ejecución S SOLID**WORKS  $-1$ Herramientas Ventana ? n Edición Ver Insertar Archivo Conclusiones Saliente/Base  $\,$ Seleccione el comando *partir* Cortar  $\mathbb{P}$ Operaciones Redondeo/Redondo... Þ. Matriz/Simetría Chaflán... Q.  $\sqrt{S}$  Seleccione la cara superior **D** Intersectar... de  $\Sigma_1$  como "cuchillo" Partir.. Mover/Copiar...  $\vee$  Seleccione las partes  $\Sigma_2$  y  $\Sigma_3$ Partir sigma 2-3 Sigma2-3.sldprt ólido  $\boldsymbol{\mathsf{x}}$ Mensaje Haga doble clic en un nombre de archivo de sólido o seleccione una anotación de sólido en la zona de gráficos para asignar el sólido a un archivo existente o nuevo. Herramientas de recorte  $Cara < 1>$ Cortar pieza Sólido 3: <Ningún> Sólidos resultantes Sólido 2: < Ningún> l X Archivo  $1$  $\blacksquare$ Sigma2-3.sldprt  $2\Box$ <Ningún>  $3\Box$ <Ningún>

Tarea

#### Guarde

 $\sqrt{\ }$  Seleccione los sólidos deseados

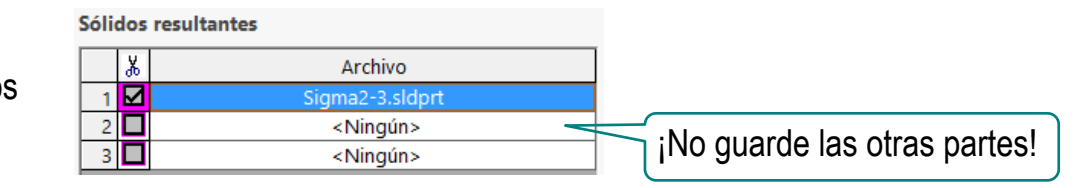

- Puede hacer doble-click en el nombre del archivo para abrir un diálogo
- $\sqrt{\phantom{a}}$  Escriba el nombre del fichero en el que se va a guardar la pieza partida
- Compruebe que se ha creado un sólido (en un fichero nuevo), formado por las partes  $\Sigma_2$  y  $\Sigma_3$ , y que está vinculado al sólido anterior

¡Obviamente, lo puede volver a guardar como Parasolid, para eliminar la dependencia!

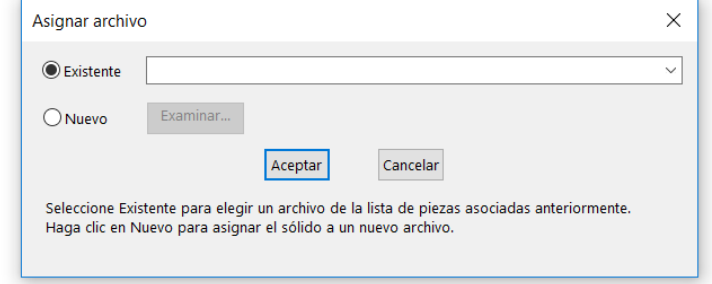

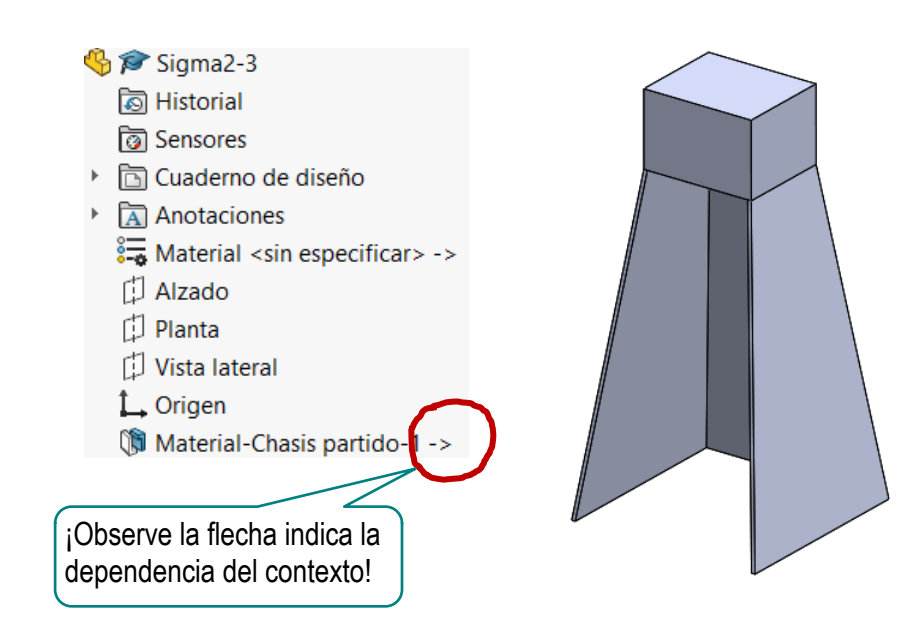

La herramienta *Guardar como* de SolidWorks® permite crear modelos mudos, al guardarlos en formato B-Rep

Con formato Parasolid®, o similar

- Las herramientas de edición directa de SolidWorks® permiten cambios de *caras* que no alteren la topología
- El editor directo tiene herramientas rudimentarias para partir el modelo B-Rep en elementos aislados que se pueden convertir en piezas derivadas